### Update K10 to android 8.1 process

I. Format update K10 software II. Import RF parameters to K10

- Update Preparation:
- 1. Download tools here and unzip them:

https://mega.nz/#!nn53VQwQ!rP-rd5cUoTFqzor16 3UPOfAMRiDIc6ctYHhd7HVvtLA

Driver Auto Installer EXE v5.1632.00.rar

MauiMETA exe v10.1824.0.12.zip

SP Flash Tool exe Windows v5.1744.00.000.zip

**图 K10.ini** 

(3) 格式化下载SP\_Flash\_Tool\_exe\_Windows\_v5.1648.00.0...

2. download K10 software here and unzip it: https://mega.nz/#!XmJ2RQjT!qb46jHFDSd7WPP2Y v1JPHKSfQyKHEulpUfqfc6GgTLc

### I. Format update K10 software

### 1. open the SP\_flash\_Tool file and double click "Flash\_tool.exe" to open the tool

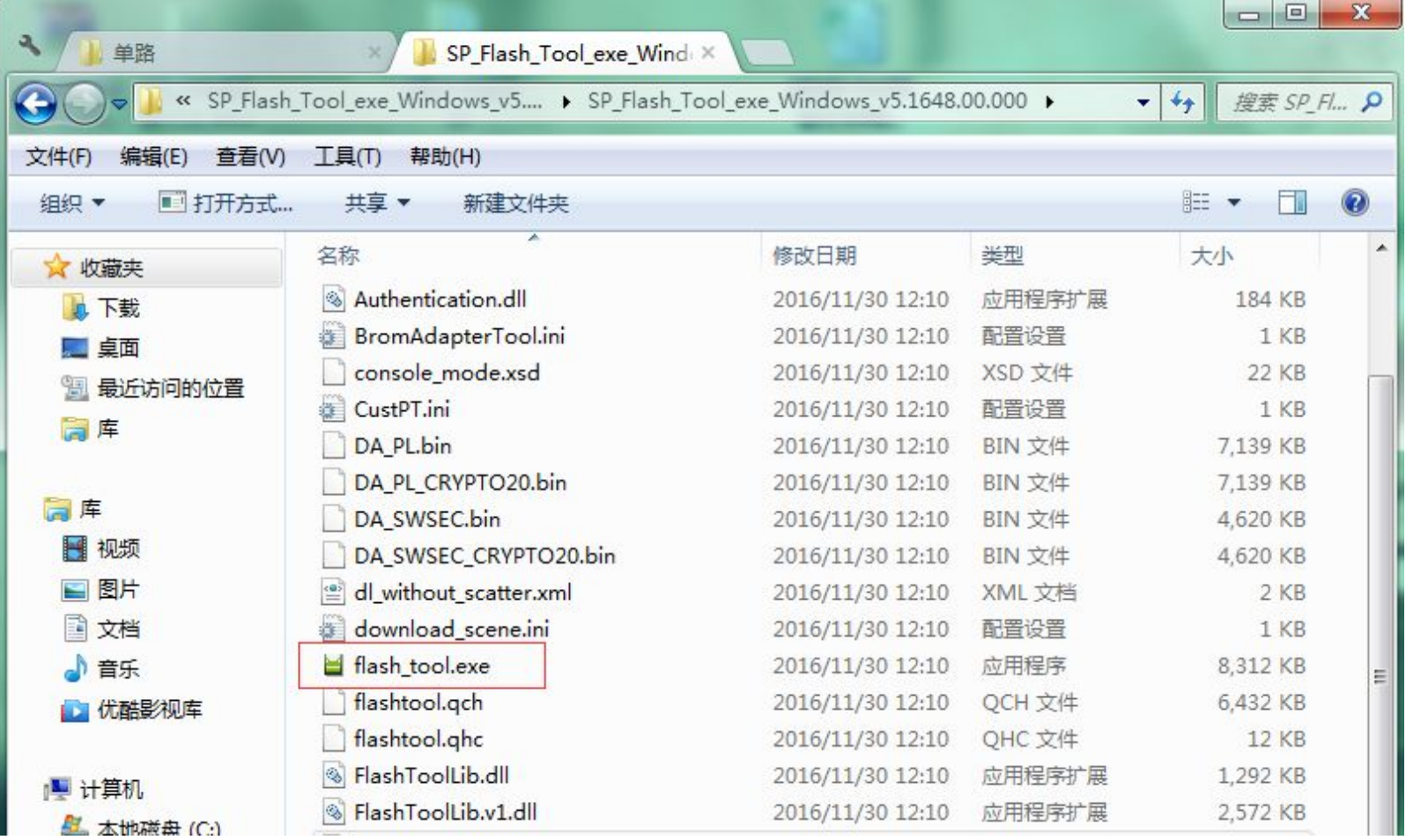

### 2. Scatter-loading File click "choose", then choose Scatter file "MT6750\_Android\_scatter.txt" Note: "Authentication File" no need to set

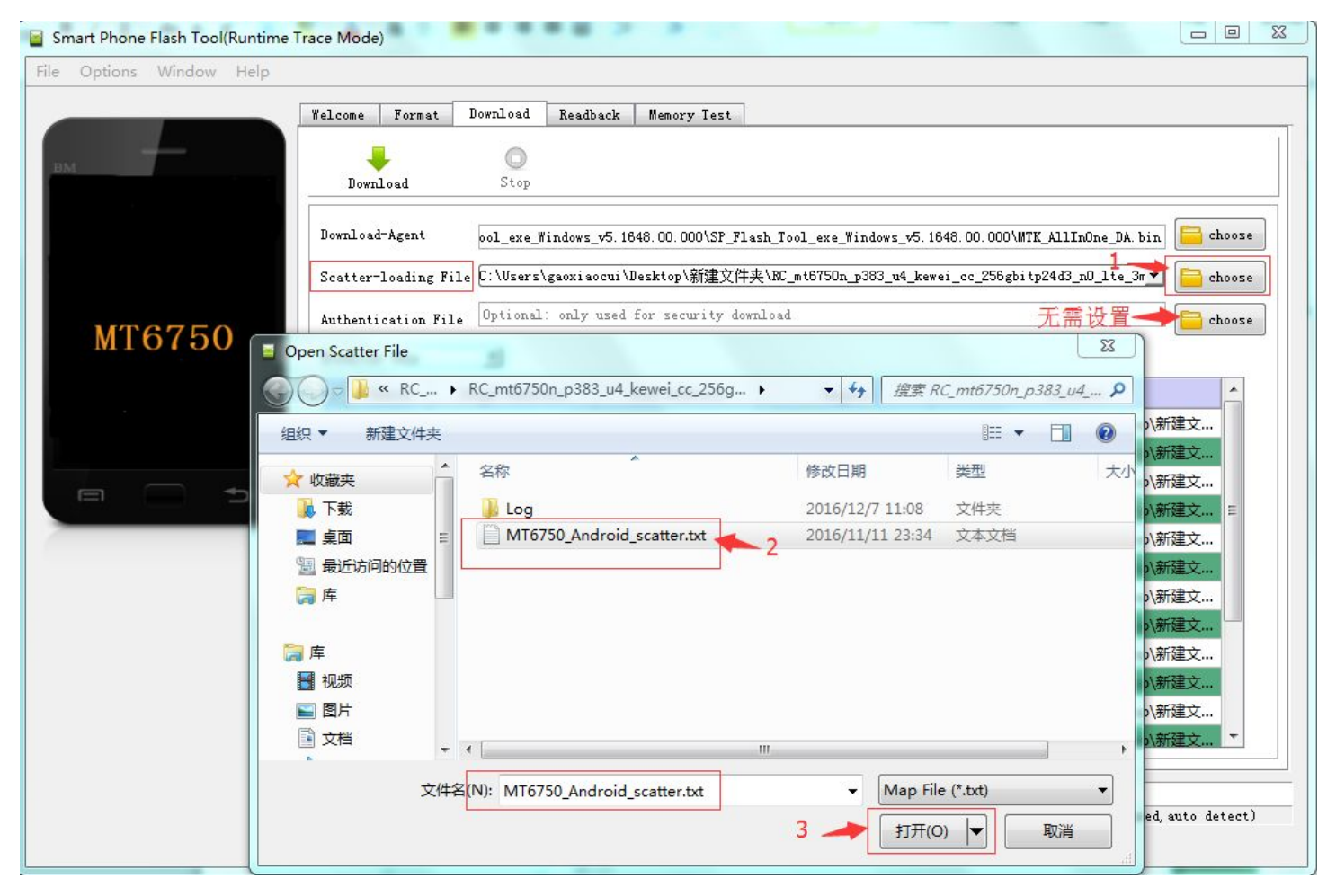

## 3.choose download way to be"format all+download"

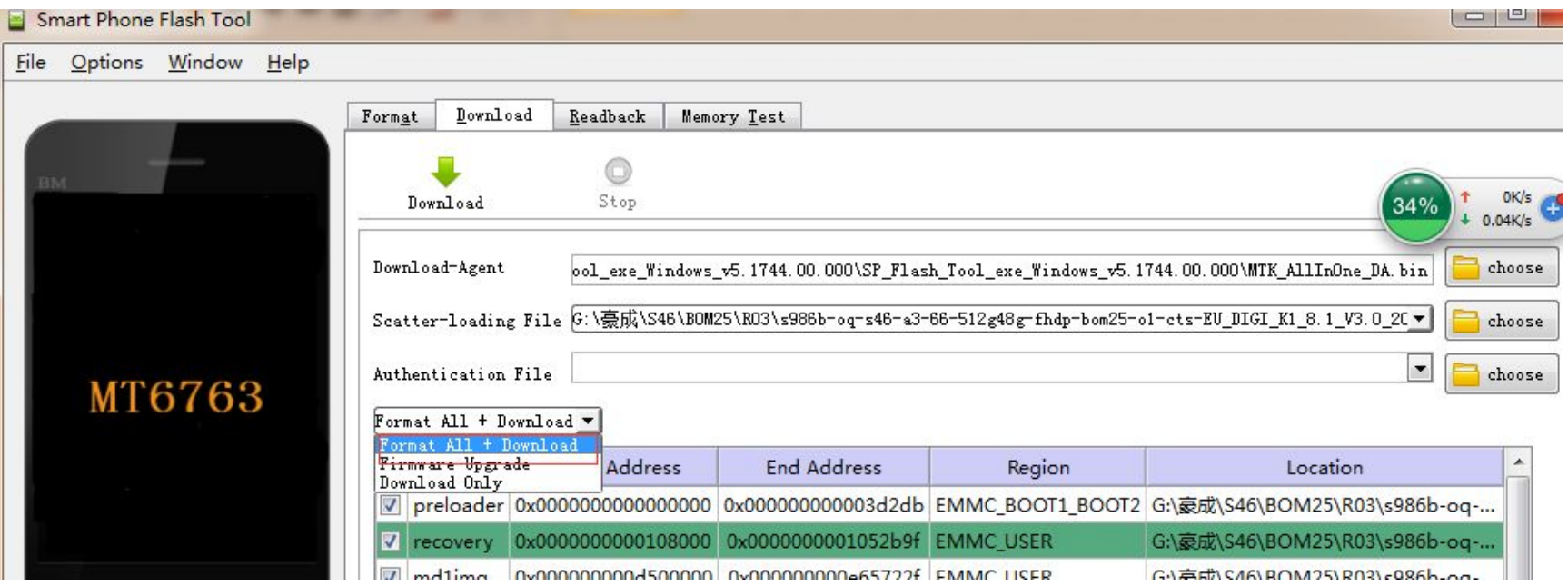

# like below

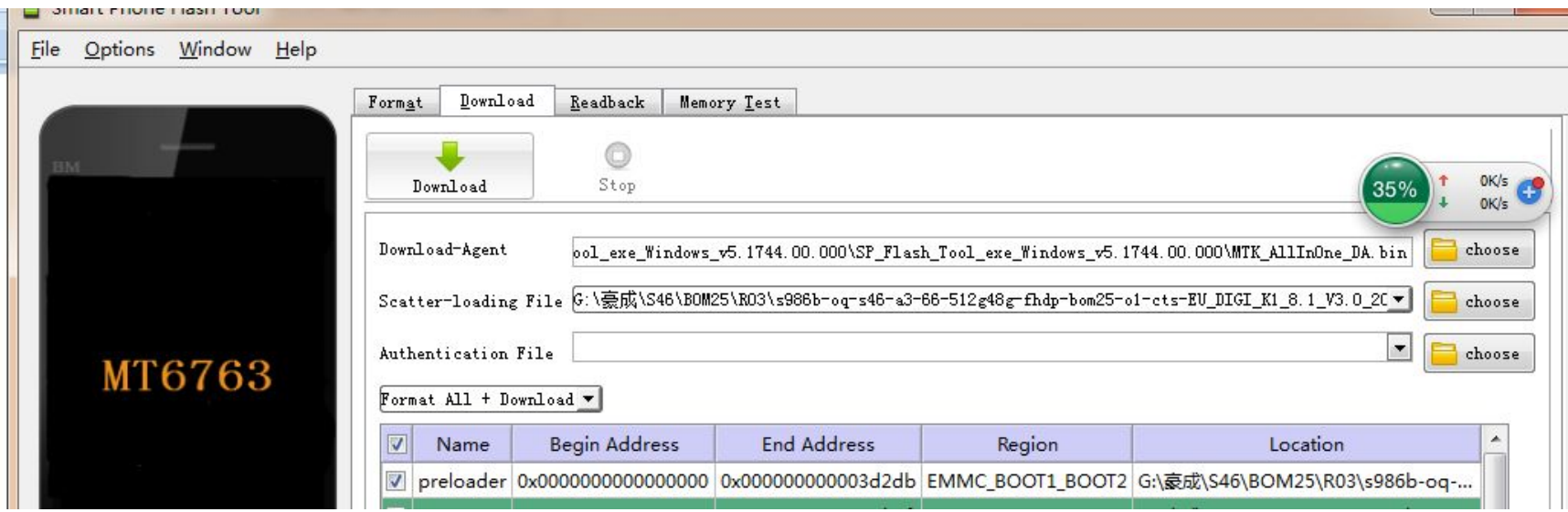

5.click "Download", K10 in total turn off state, connect to computer by USB cable, then it starts download and upgrade:

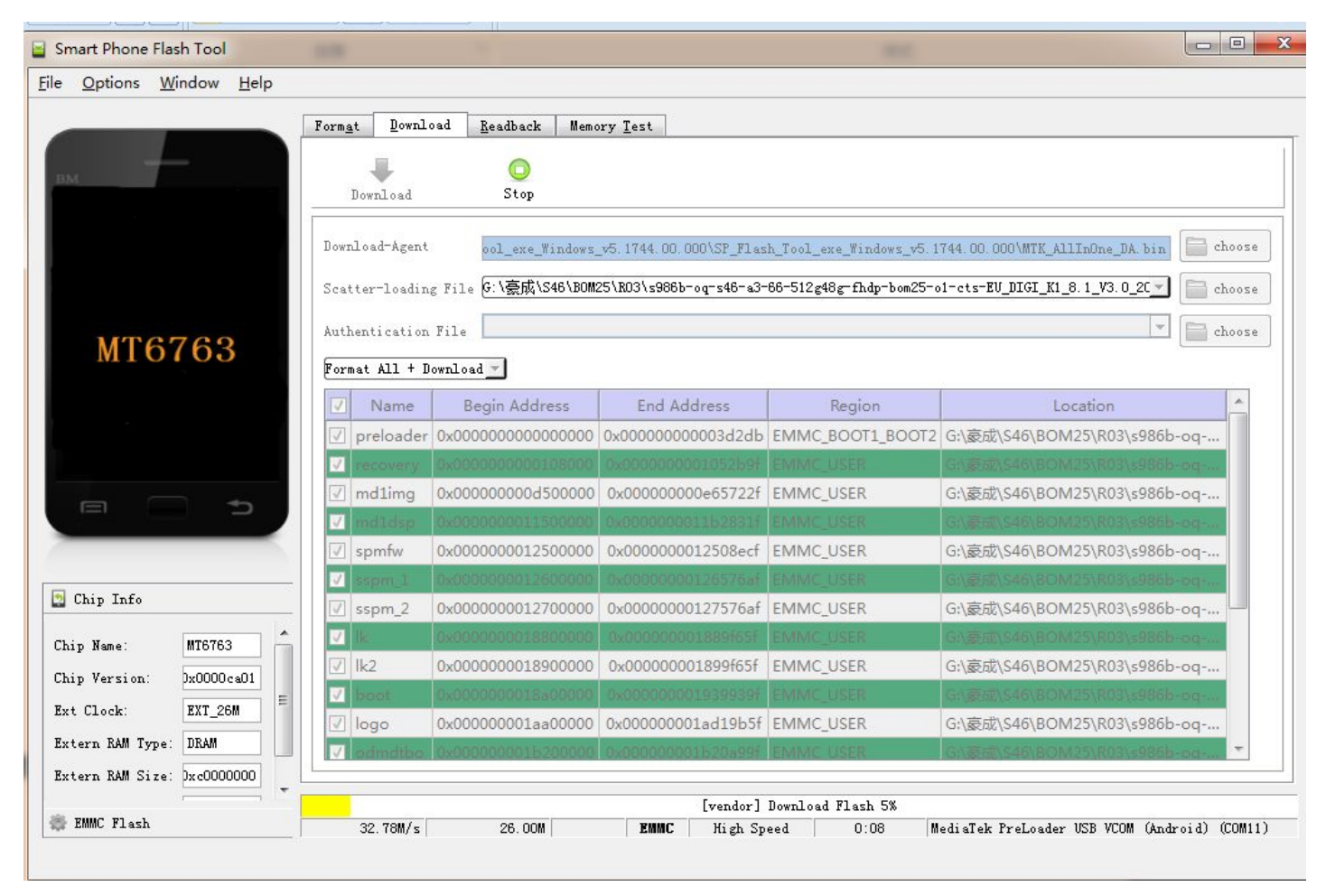

## 6. finished like below

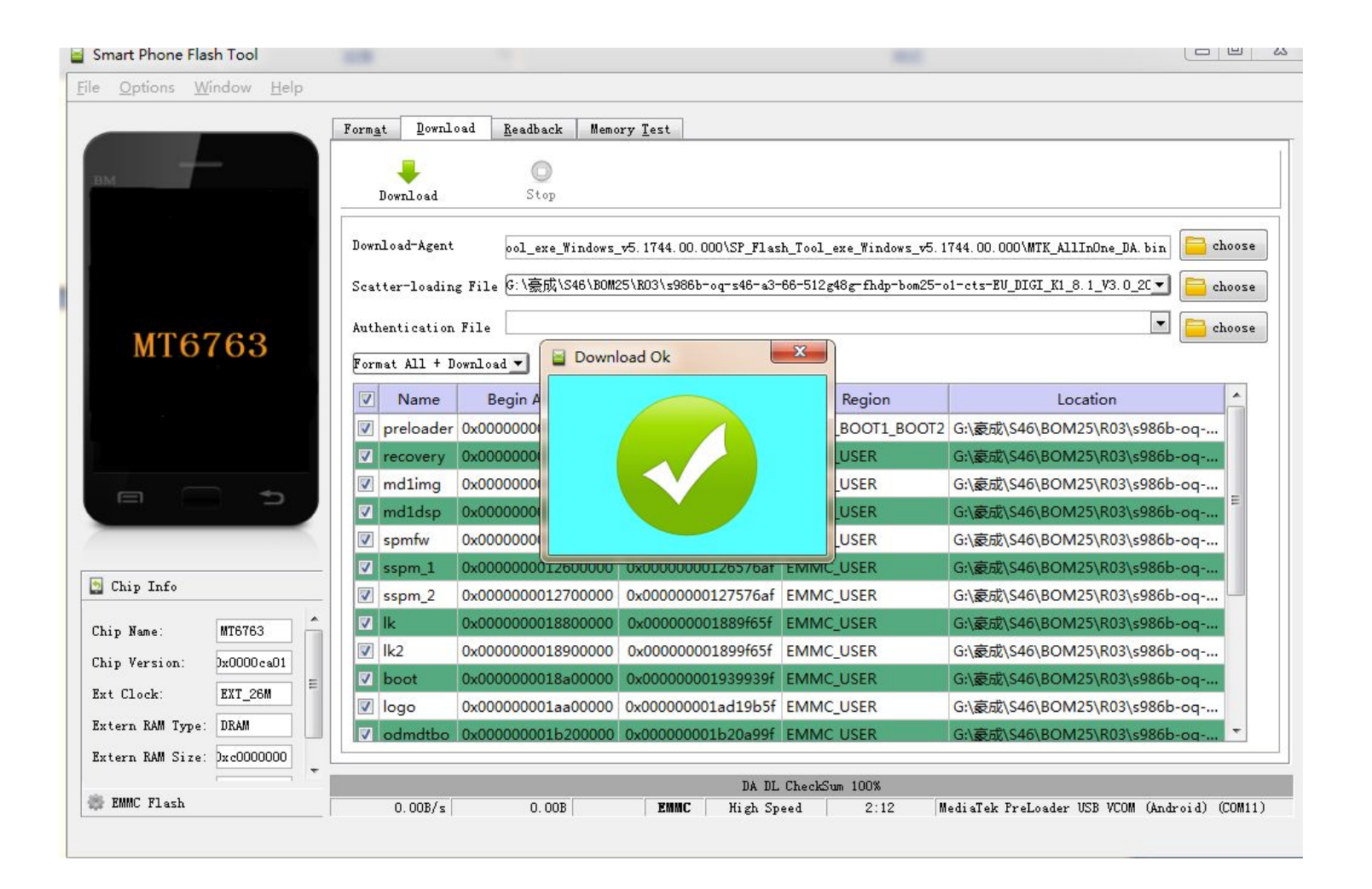

### II. Import parameter to K10

You have to do this because K10 android 8 parameter are different with android 7

#### 1. Install driver, then restart computer

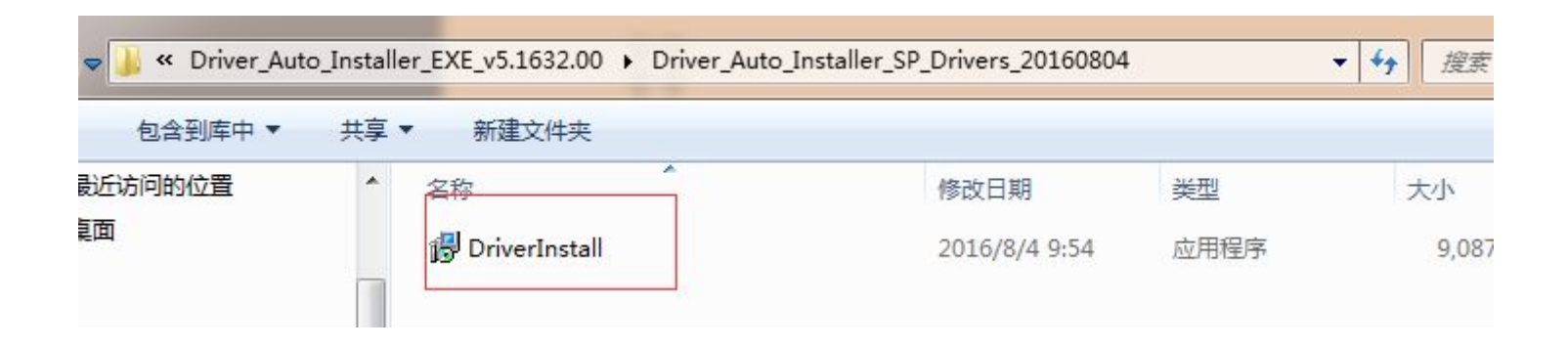

#### 2. install MATE tool

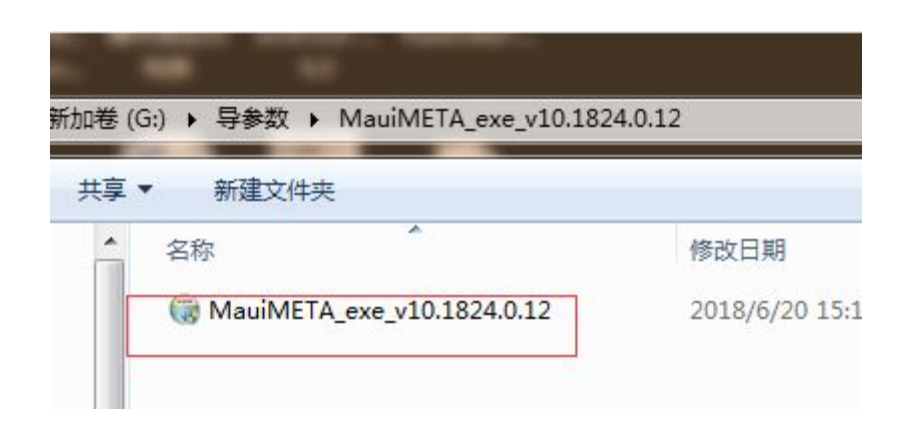

3. In Search Tools blank, drag down to bottom and choose Update Parameter

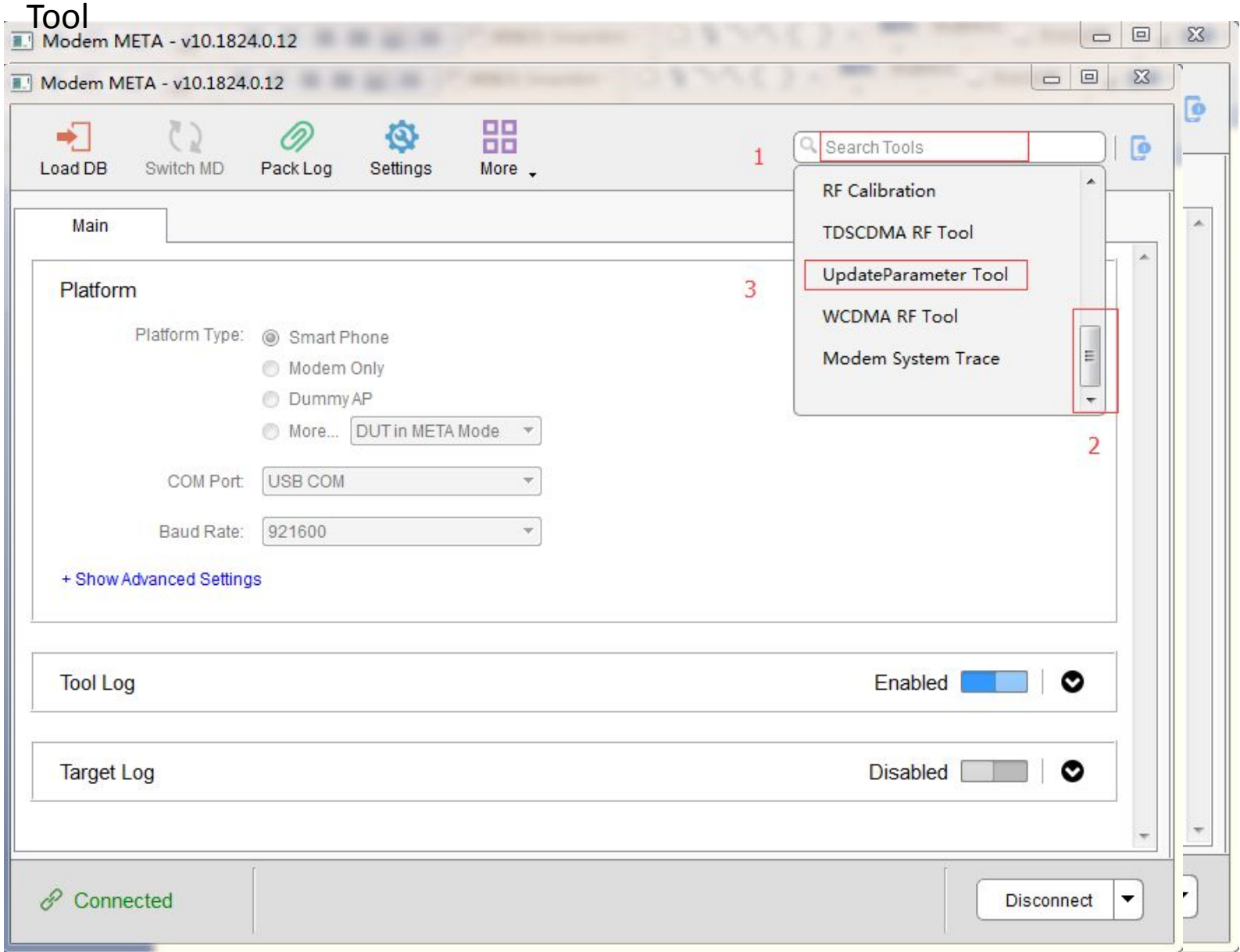

#### 4. click "Connect" to start

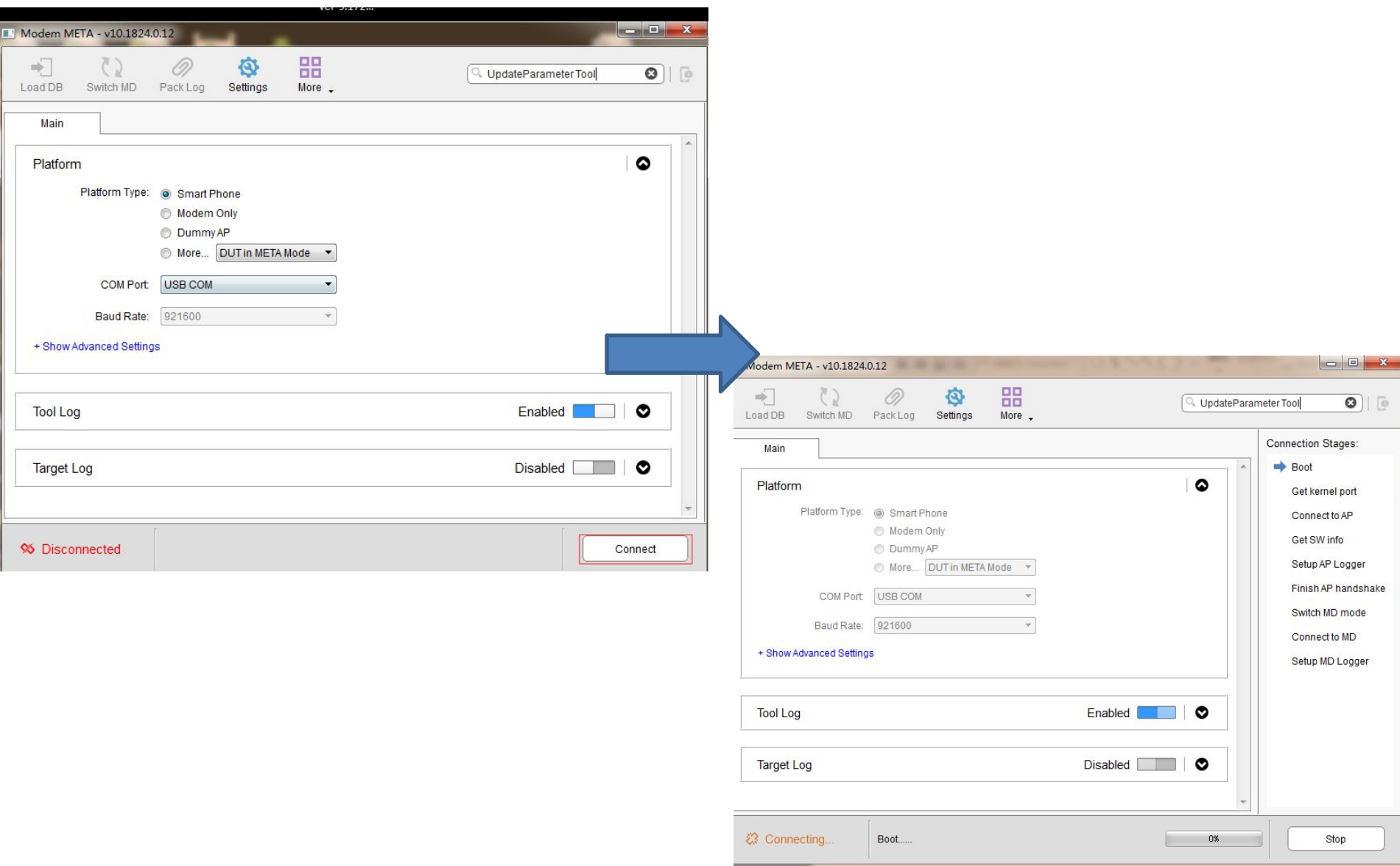

#### 5. Connect K10 to computer by USB cable,computer will automatically recognize your port, and connect to the tool | | | Modem META - v10.1824.0.12

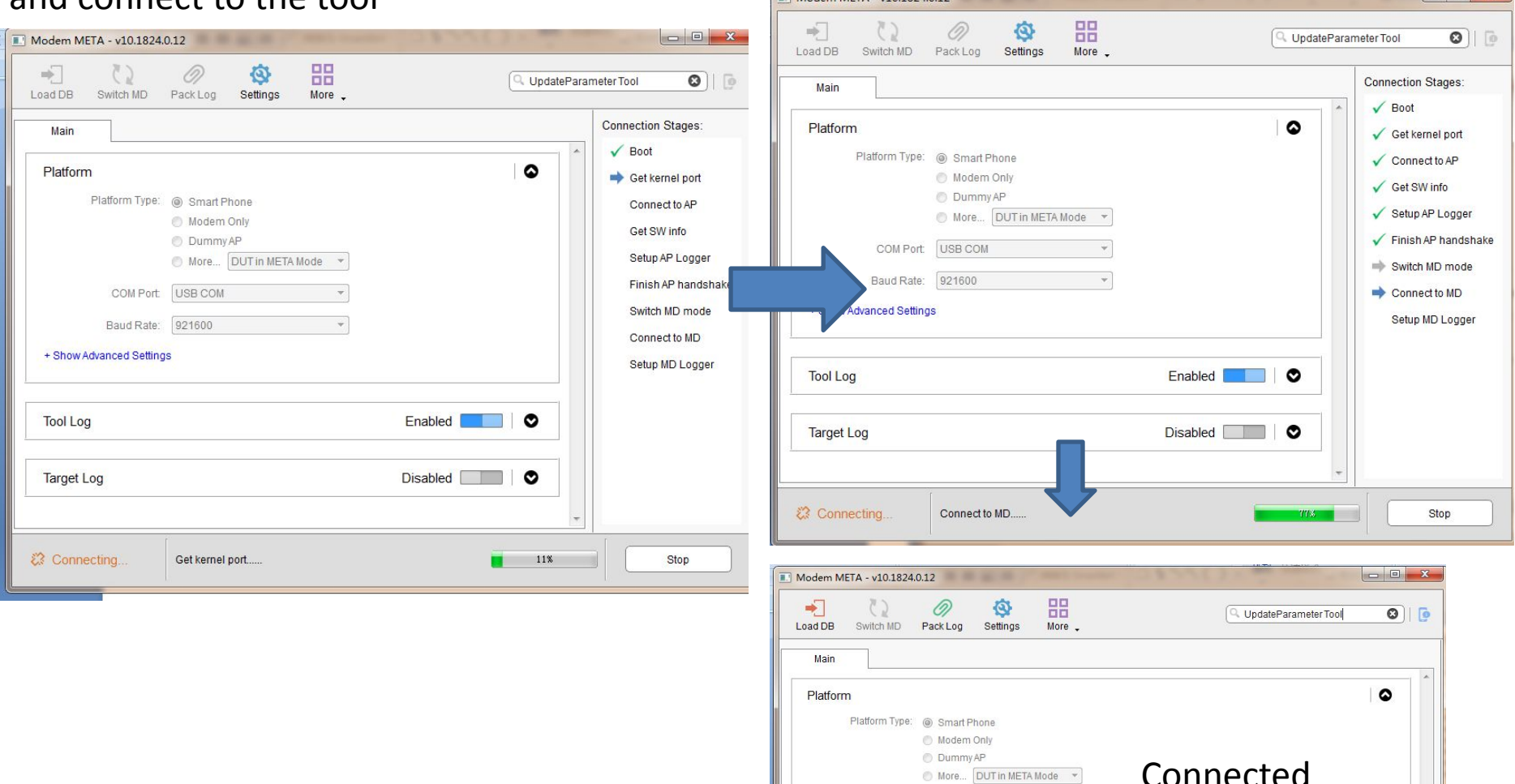

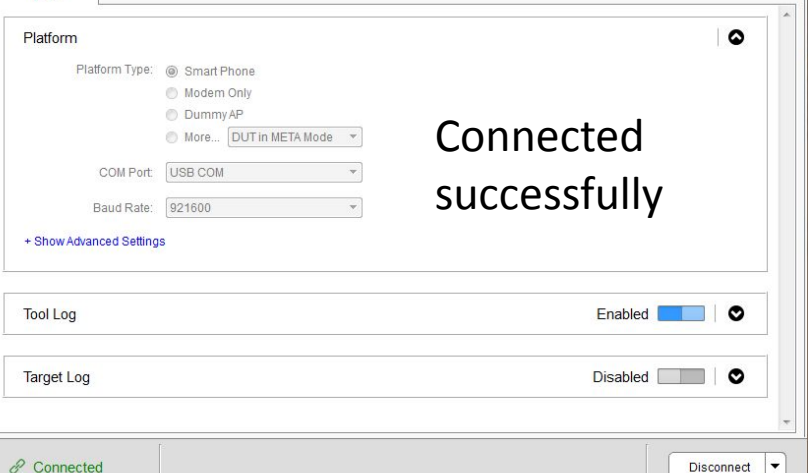

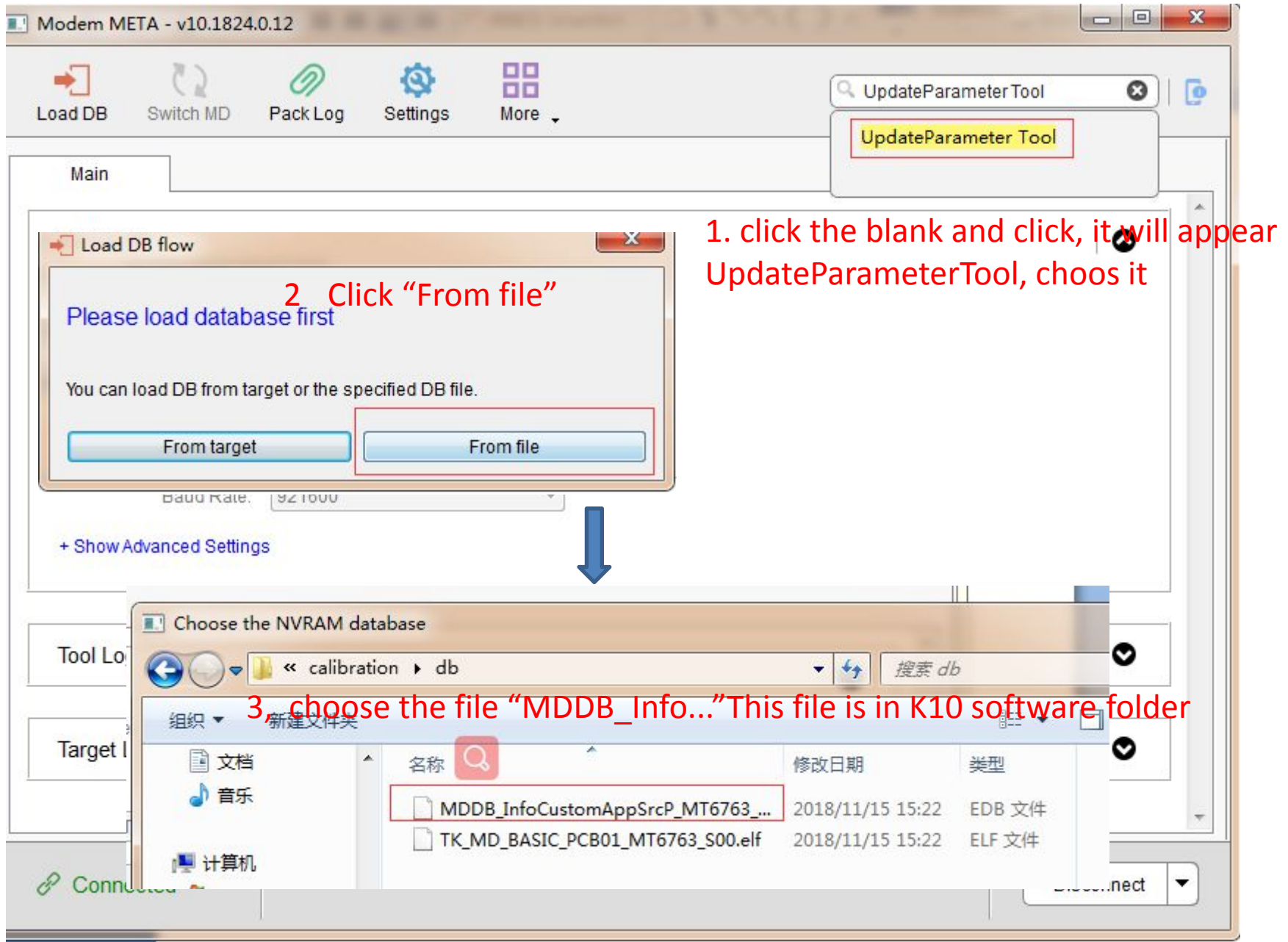

#### 7. after choosing the EDB file from K10 android 8.1 software, it will show Load BD done like below link

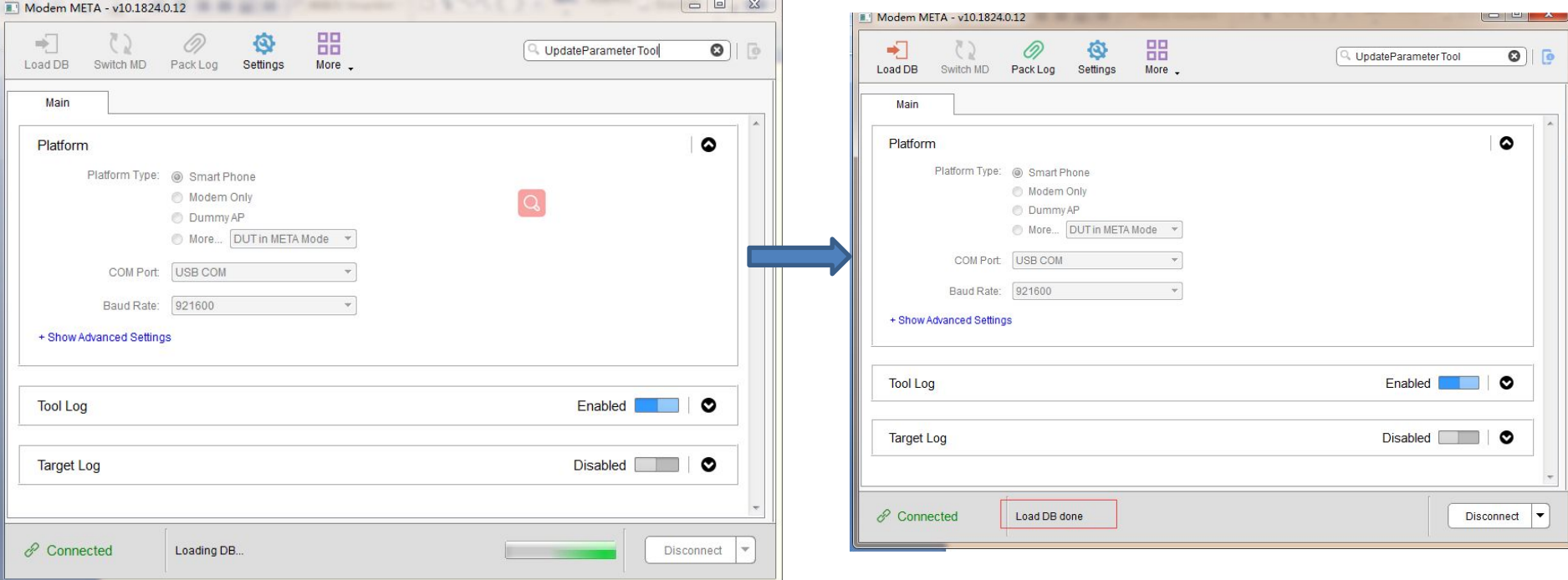

### 1.click the blank, it will appear Update...

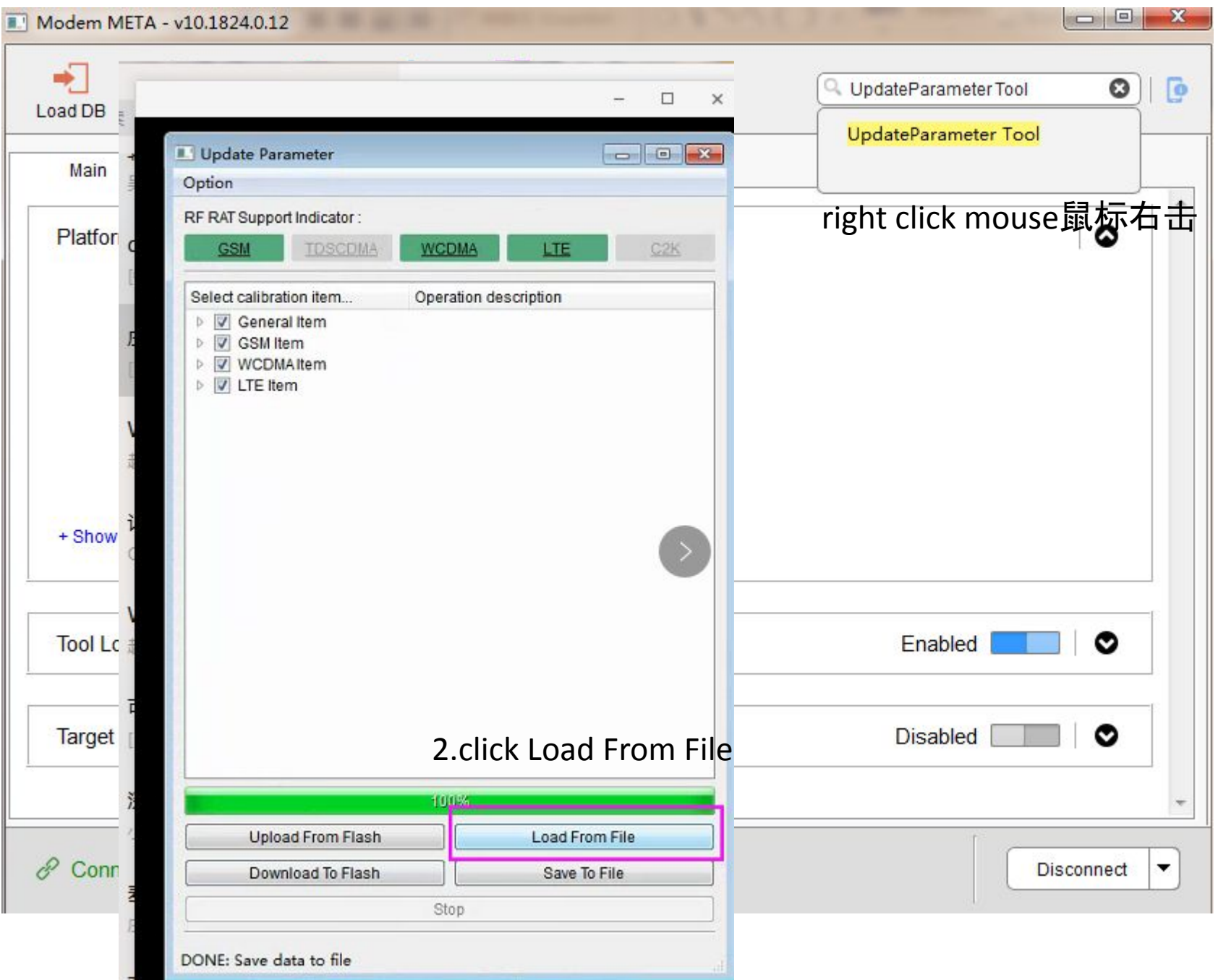

### choose K10 parameter file"K10.ini" and click "打开"

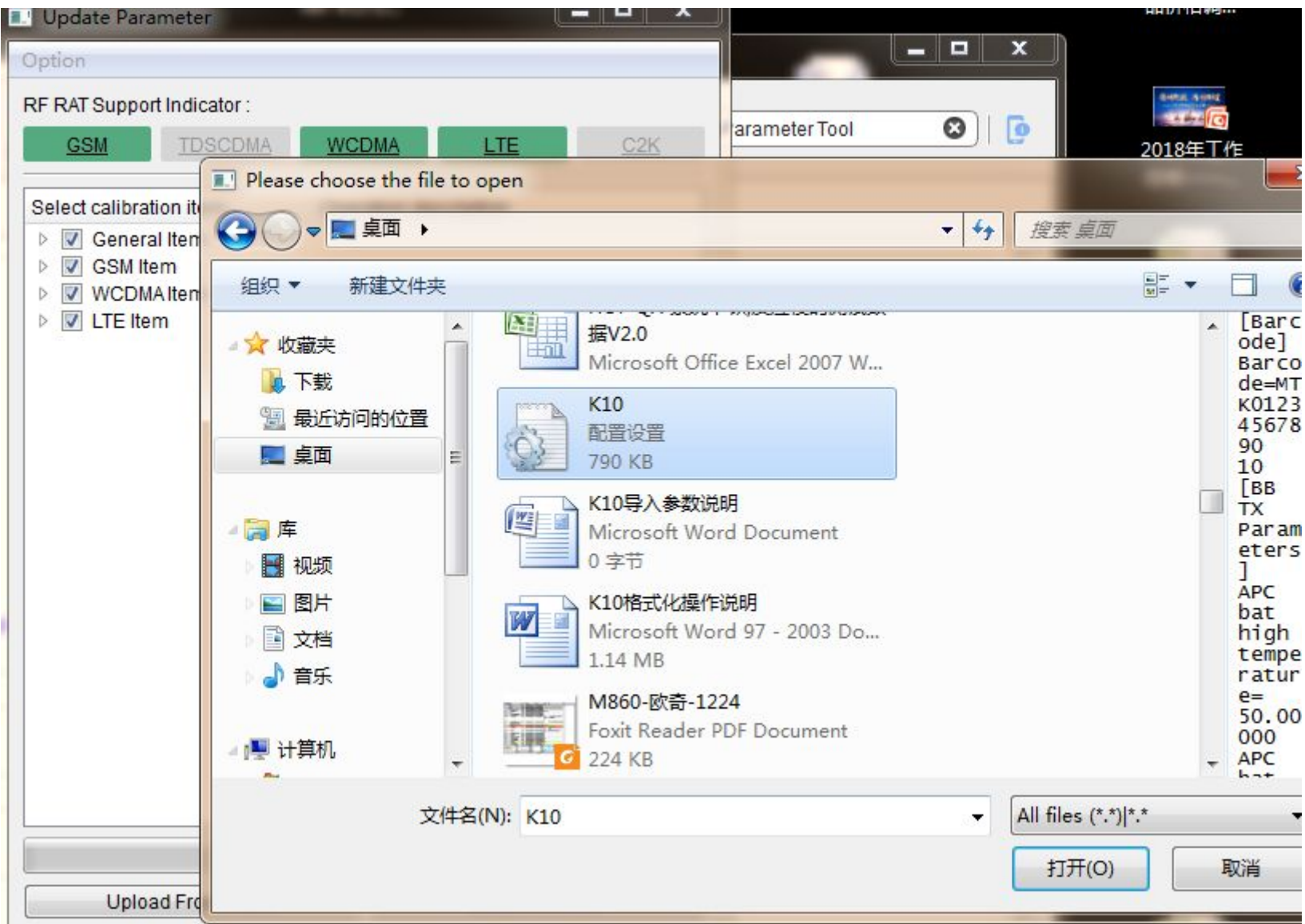

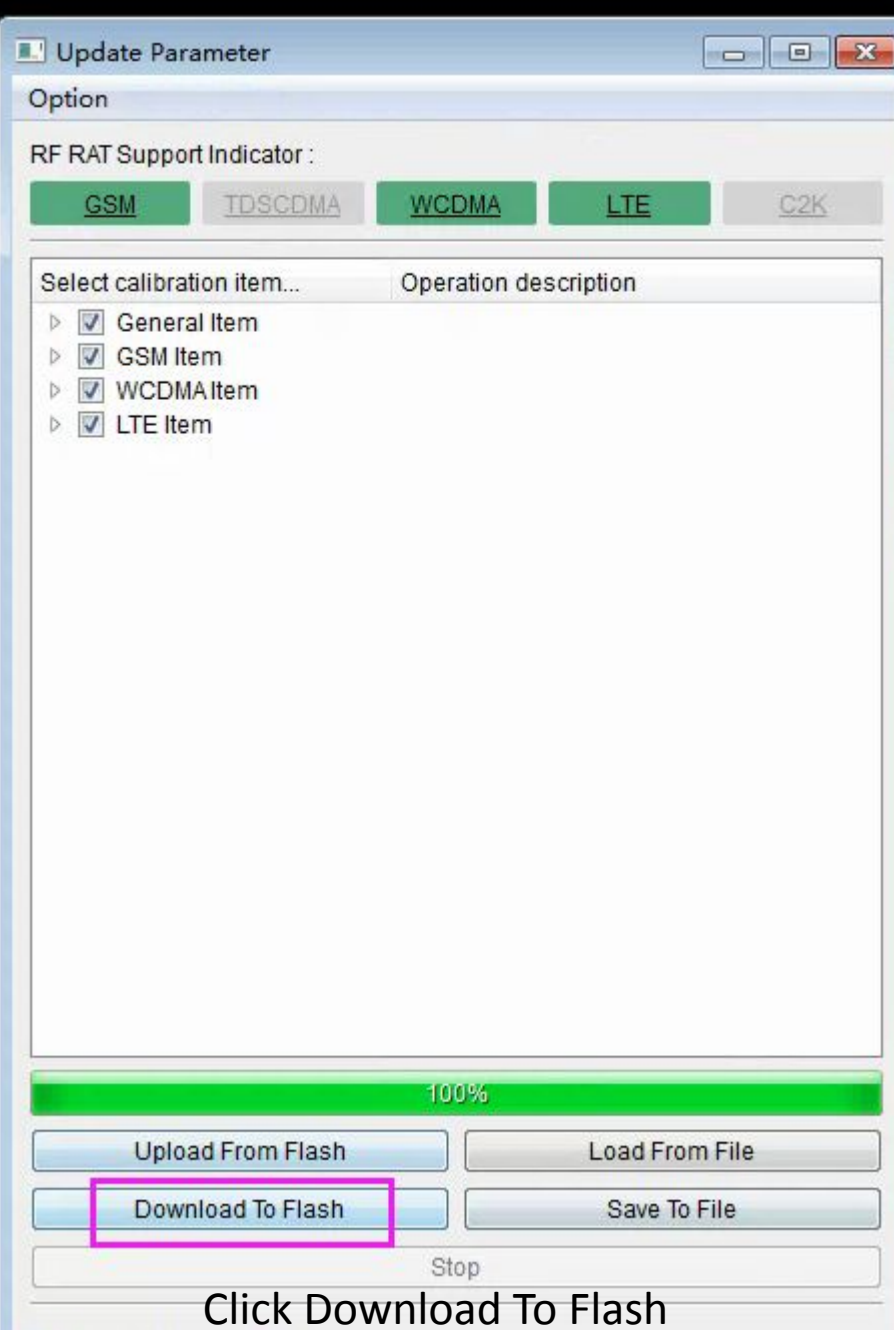

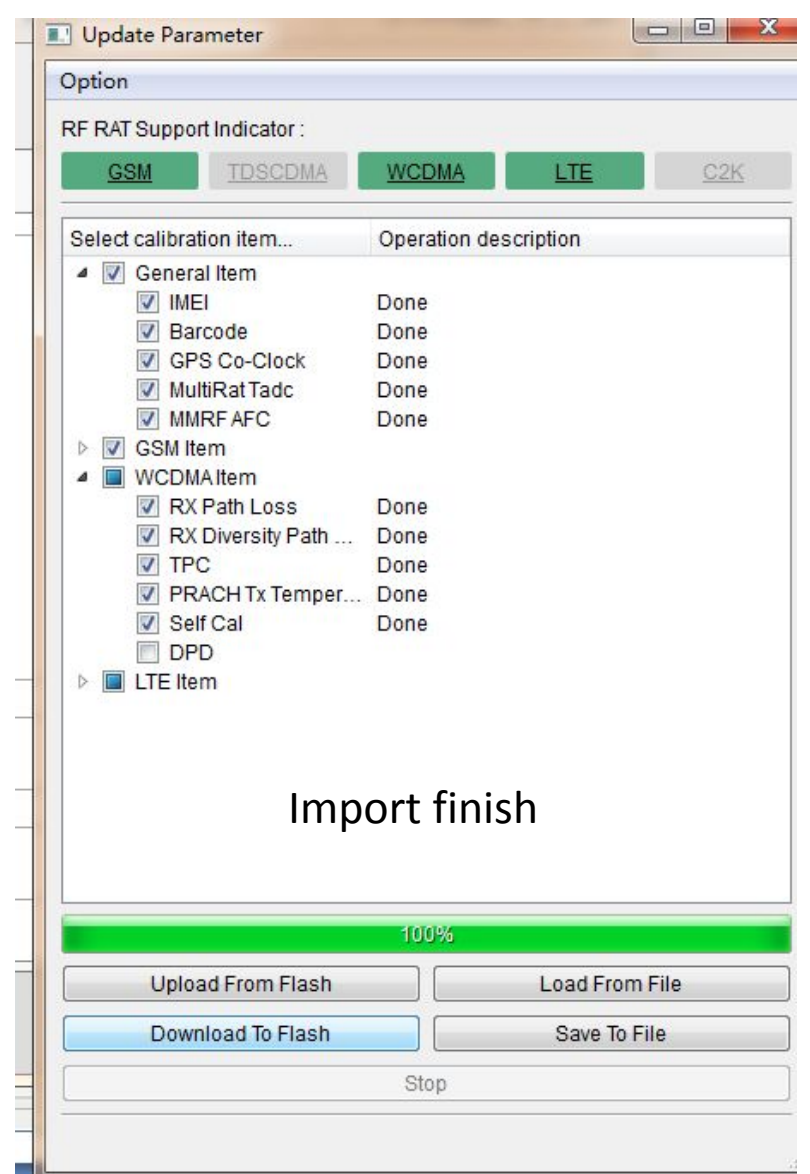

Don't care about the red colored notice, when you finish import, disconnect your phone, then restart your phone to check if the parameters were import successfully or not. In dial pad, input \*#\*#8613#\*#\* to enter FCT info, if it shows CT pass, it means you imported parameter successfully, if it shows fail, then not imported.

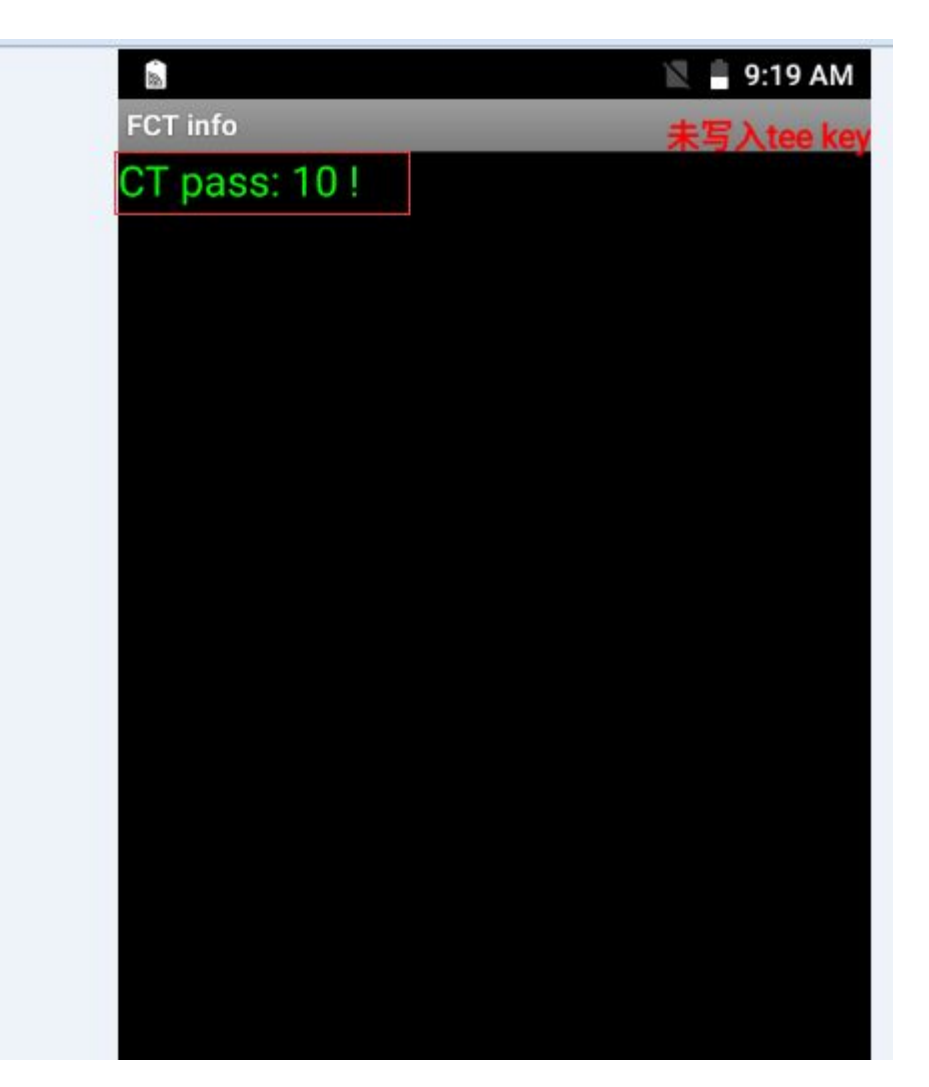